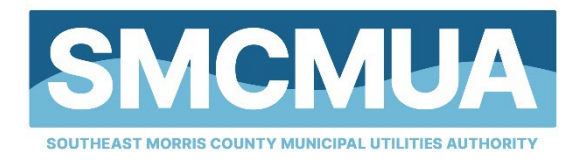

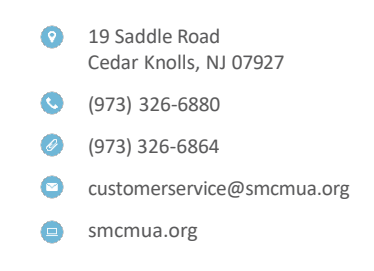

## **ONLINE ACCOUNT ACCESS INSTRUCTIONS**

Current invoices, as well as an account history, are available to be viewed and paid online at www.smcmua.org.

Please follow the steps to access your account!

- 1. Visit [www.smcmua.org](http://www.smcmua.org/)
- 2. Click "PAY WATER BILL"

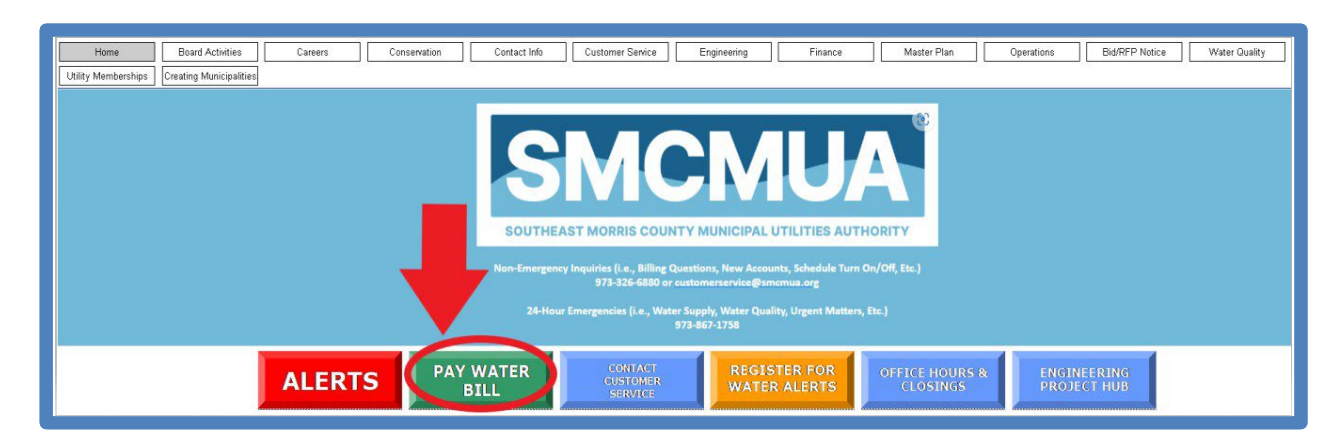

3. Click "PAY ONLINE"

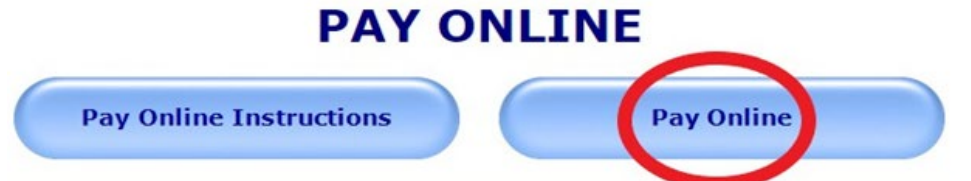

4. Click "PAY NOW"

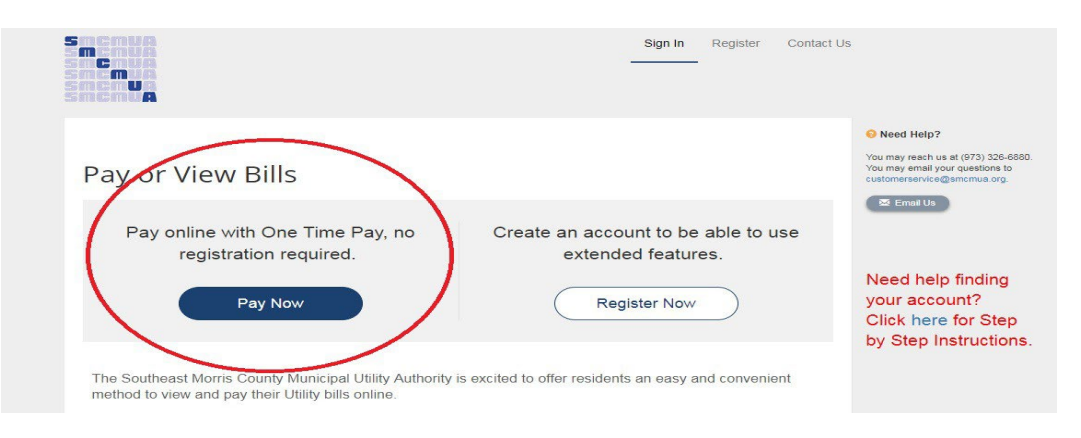

## 5. Locate Your Account

To do this, enter your account number on the appropriate box including the period and 2 final digits "0099900000**.00**". USE NUMERICAL NUMBERS ONLY, EXCLUDE CONCLUDING LETTERS.

When typing your address, enter the house number, the space tab, and the 3 first characters of the street name.

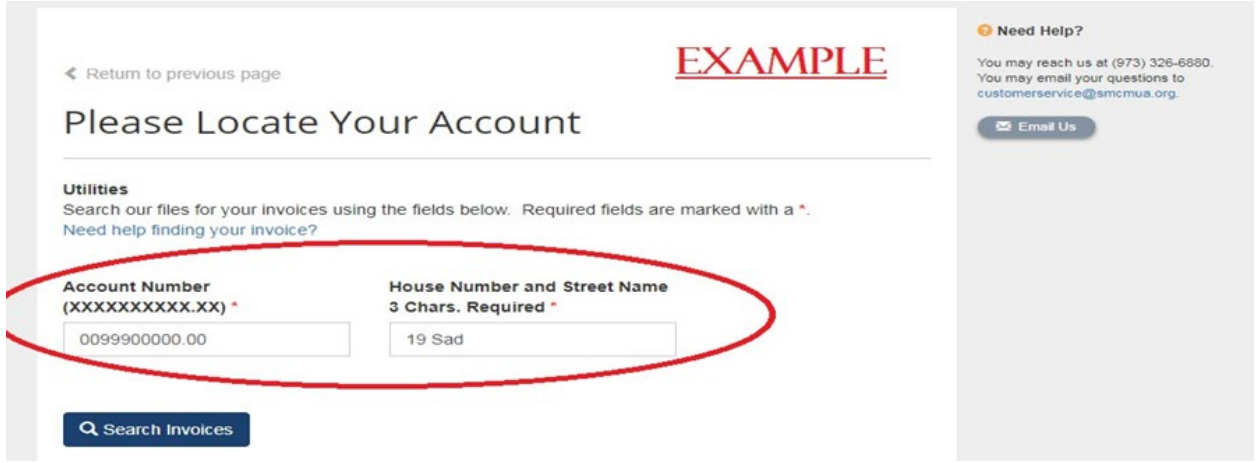

- 6. Select "SEARCH INVOICES"
- 7. View list of available invoices.

Search Results

**EXAMPLE** 

Please review your results below and select invoices to Pay. Click here if you would like to search again.

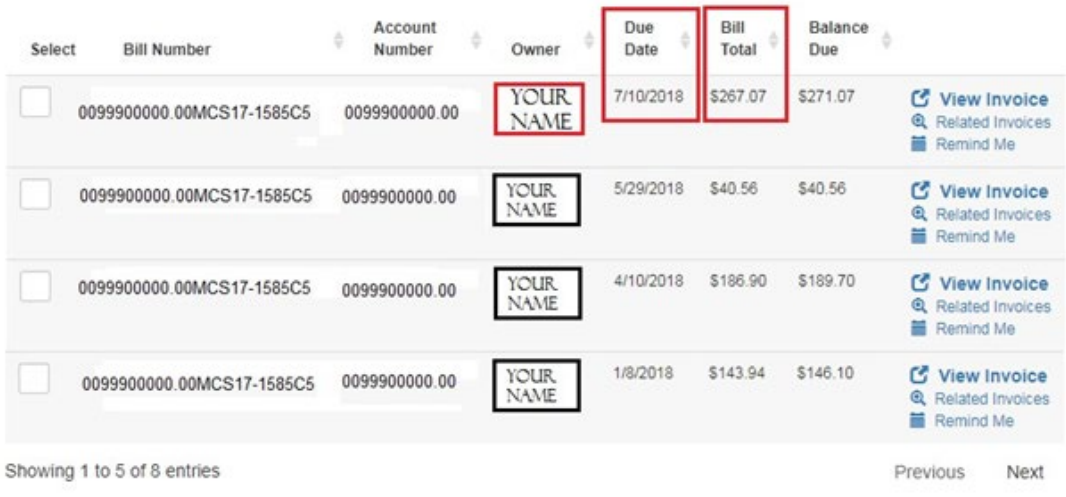

Pay invoices, and/or register and create an account.

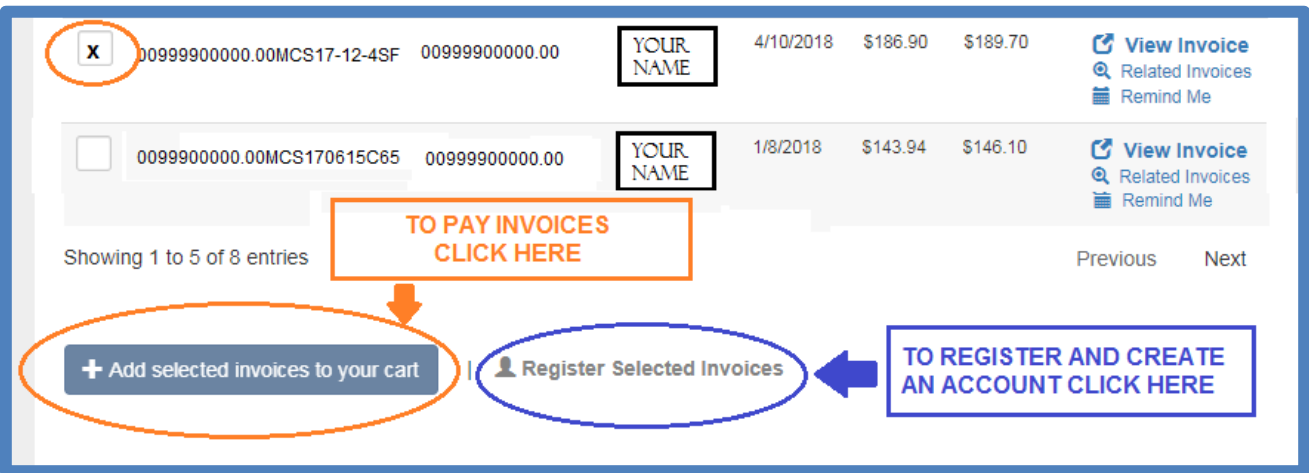

Select correct invoices and add selected invoices to your cart to make a payment.

8. To register and create an account, click on "Register Selected Invoices" and follow the instructions to complete your registration. Enter your email address and password. Enter the secure code and uncheck the Sign Up for Paperless if you do not want to go Paperless.

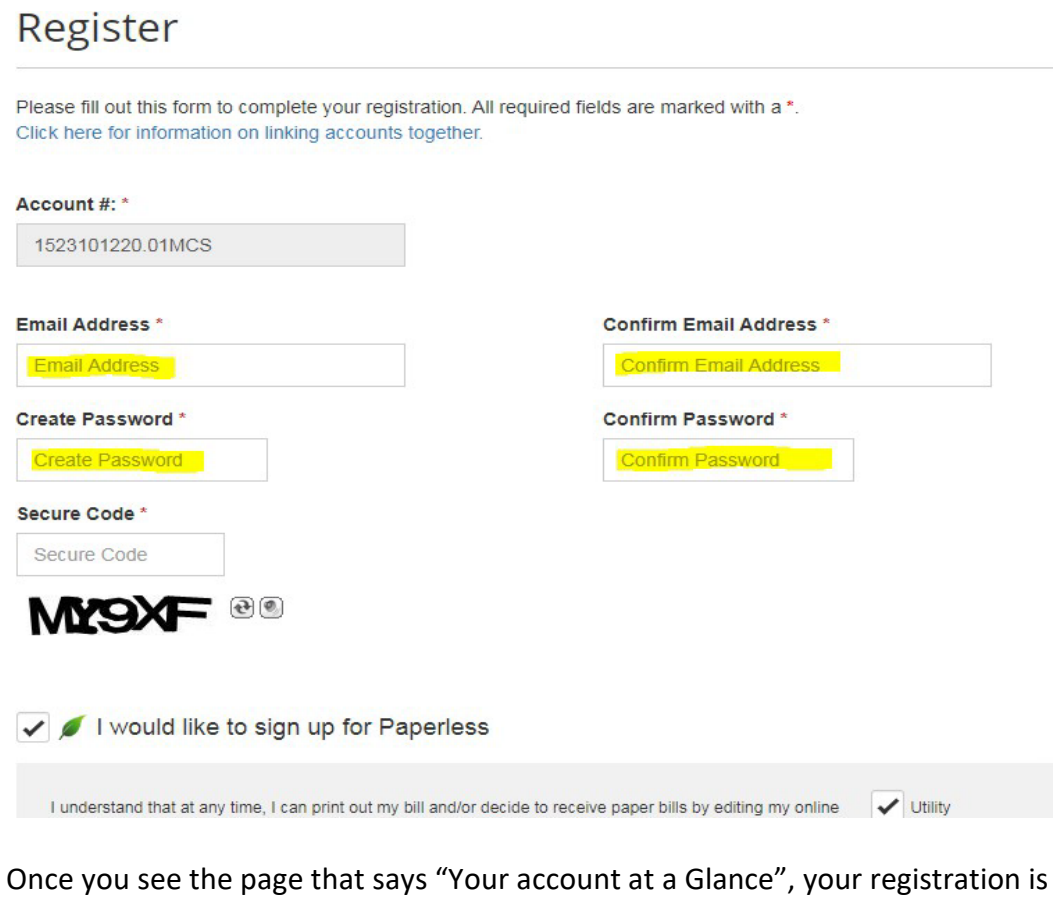

9. Once you see the page that says "Your account at a Glance", your registration is complete.